## Quicken for Windows Conversion Instructions

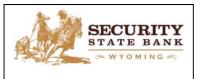

Quicken for Windows 2013-2016

Express Web Connect

## Introduction

As **Security State Bank WY** completes its system conversion, you will need to modify your Quicken settings to ensure the smooth transition of your data. Please reference the dates next to each task as this information is time sensitive. To complete these instructions, you will need your **[User ID and Password]** for the **Security State Bank WY** websites.

Quicken Web Connect/Express Web Connect accounts use the same User ID NOTE: and PIN/Password as Security State Bank WY website.

It is important that you perform the following instructions exactly as described and in the order presented. If you do not, your service may stop functioning properly. This conversion should take 15–30 minutes.

## **Documentation and Procedures**

Task 1: Deactivate Your Accounts at Security State Bank WY on or after October 17, 2016

- 1. Choose **Tools** menu > **Account List**.
- 2. Click the **Edit** button of the account you want to deactivate.
- 3. In the Account Details dialog, click on the Online Services tab.
- 4. Click **Deactivate.** Follow the prompts to confirm the deactivation.
- 5. Click on the **General** tab.
- 6. Remove the financial institution name and account number. Click OK to close the window.
- 7. Repeat steps 2—6 for each account to be deactivated.

Task 2: Re-activate Your Accounts at Security State Bank WY on or after October 17, 2016

- 1. Choose **Tools** menu > **Account List**.
- 2. Click the Edit button of the account you want to activate.
- 3. In the Account Details dialog, click on the **Online Services tab**.
- 4. Click **Set up Now**.

- 5. Use Advanced Setup to activate your account.
- 6. Enter Security State Bank WY and click Next.
- 7. If presented with the Select Connection Method screen, select Express Web Connect.
- 8. Enter your User ID and Password. Click Connect.

**NOTE:** You may be presented with a security question from your Financial Institutions prior to receiving your accounts.

9. Ensure you associate the account to the appropriate account already listed in Quicken. You will want to select **Link to an existing account** and select the matching accounts in the drop-down menu.

**IMPORTANT:** Do **NOT** select **Add to Quicken** unless you intend to add a new account to Quicken. If you are presented with accounts you do not want to track in this data file, select **Ignore – Don't Download into Quicken**.

- 10. After all accounts have been matched, click **Next**. You will receive confirmation that your accounts have been added.
- 11. Click Done or Finish.

Thank you for making these important changes!